# Omegalarm 8112:PTEXT Program Entry Guide

#### Introduction

The 8112:PTEXT product handler program is used to construct text displays for the Omegalarm 8112 ZONEX security system. The displays are shown at the Alpha Command Center arming station(s) to annunciate expansion point (POPIT or OctoPOPIT) events throughout the ZONEX system. By using the 8112:PTEXT product handler program, each expansion point used in the system can be programmed with a custom text display to better represent the location of the expansion point or the type of sensor loop it supervises.

O

Ν

The 8112:PTEXT file is functional only when loaded into an Omegalarm D8112G Control/Communicator. The 8112 "G" series Control/Communicator contains expanded memory, which is required for the 8112:PTEXT program.

The 8112:PTEXT file is written using the Omegalarm D5100 Bar Code Programmer loaded with the 8112:PTEXT product handler program. The 8112:PTEXT files can be saved to memory in the D5100 Programmer for later use, or the files can be loaded directly into the D8112G Control/Communicator.

Before attempting to program the 8112:PTEXT product handler the technician should be familiar with the following Omegalarm products.

> D8112 Control/Communicator D5100 Bar Code Programmer D1252 Alpha Command Center

D8125 POPEX Module D8126 POPIT Module or the D8128 OctoPOPIT Module

## 1. How to Access the 8112:PTEXT Program

This section gives an overview of the 8112:PTEXT product handler as well as a step by step introduction to the program items that make up the PTEXT handler.

- To access the 8112:PTEXT product handler program, advance the programmer's display to ...8112 PTEXT... Scan the ENTER bar code.
- 2) When the display shows 8112P:New File, scan the ENTER bar code.
- The display now shows 8112P: The blank is provided for a program file title. If you plan on saving this file, see section "2. Naming an 8112:PTEXT Program File." If you don't wish to save the file scan the ENTER or ADVANCE bar code.
- The display now shows MASTER ZONE # 1. Enter the appropriate master zone number. See section "3. Selecting the Master Zone" for more details.
- 5) The display now shows MSTR # . The blank space is provided to construct a master zone custom text display. If you want a master zone custom text display, see section "3. Selecting the Master Zone, step 3" for more details. If you don't want a master zone custom text display, scan the ENTER or ADVANCE bar code.
- The display now shows 1 28
   This is a program item for constructing an individual expansion point text display. See section "4. Writing Expansion Point Text Displays."
- 7) After all the expansion point text displays are constructed (up to sixteen) for a particular master zone, the program file can be saved in the programmer's memory or loaded into the control/communicator. See sections "5. Saving the 8112:PTEXT Program File" and "6. Loading the 8112:PTEXT Program File."

## 2. Naming an 8112:PTEXT Program File

An 8112:PTEXT program file cannot be saved to the programmer's memory without a file title. The title is used to identify the program file for later editing and use.

To construct an 8112:PTEXT program file title, advance the programmer's display to 8112P: . . The blank space is provided for a title. The title can be from one to eight characters can be any of the characters, numbers or punctuation marks listed on the D5100 Programmer bar code cover label. Once the title is complete scan the ENTER bar code. The Programmer display advances to MASTER ZONE # 1. The file can now be saved, edited or programmed.

NOTE: Each program file must have a title different from any other 8112:PTEXT file in the programmer.

## 3. Selecting the Master Zone

To enable processing of POPIT or OctoPOPIT events, each expansion point is assigned to a D8112 Control/Communicator protective zone. The zone to which an expansion point is assigned is its "master zone."

The 8112:PTEXT handler creates a program file for one master zone at a time. The program file consists of a master zone number, a master zone display, and up to sixteen expansion point displays.

To program all eight master zones of the D8112 Control/Communicator with custom text displays, eight separate 8112:PTEXT program files must be written and loaded into the control panel.

To begin writing custom text displays you must first select a master zone:

- Advance the programmer's display to MASTER ZONE # 1. The "1" entry must be changed to the desired master zone number (1 through 8).
- 2) Scan the appropriate master zone number. When the number replaces the "1", scan the ENTER bar code.
- 3) The display changes to MSTR # . The "#" character represents the actual master zone number which you have chosen. The blank space is provided to write a custom text display for the ZONEX master zone. If no custom text is desired for the master zone display, scan the ENTER or ADVANCE bar code.

The custom text can be from one to eight characters in length. The characters can be any of the characters, numbers or punctuation marks listed on the D5100 Programmer bar code cover label. Once the custom text entry is complete scan the ENTER bar code.

## 4. Writing Expansion Point Text Displays

Once the master zone has been selected, the expansion point text displays can be programmed. Each text diplay program item has a prompt with two variable numbers. The first number indicates the expansion point ID number and the second number relates to the master zone. For example, program item 3Z1 is defined as expansion point "3" on master zone "1." Therefore the program item 3Z1 refers to expansion point 103, or the third expansion point assigned to zone 1. The text programmed into this program item appears in the Alpha display when expansion point 103 is faulted.

Each custom text display can be up to eight characters in length. The characters can be any of the characters, numbers or punctuation marks listed on the D5100 Programmer bar code cover label.

- The display shows 1 Z# ... The "#" character represents the actual master zone number which you have chosen. The "1" indicates that this display is for expansion point #1 of the master zone. The blank space is provided to write the custom Alpha text display for expansion point #1 of the master zone.
- 2) Enter up to eight characters in the blank space and scan the ENTER bar code.
- The display now shows 2 Z#

   The "2" indicates that this display is for expansion point #2 of the master zone. The blank space is for custom text.
- 4) Enter up to eight characters in the blank space and scan the ENTER bar code.
- The display now shows 3 Z#

   The "3" indicates that this display is for expansion point #3 of the master zone. The blank space is provided for custom text.

As individual custom text displays are written and ENTERed, the programmer continues to advance through the program items. Up to sixteen custom text displays can be programmed for each master zone. After all the displays have been programmed, the file can be saved in the programmer's memory or loaded into the control/communicator.

## 5. Saving the 8112:PTEXT Program File

When saving an 8112:PTEXT program file, the file must have a title different from any other 8112:PTEXT file stored in memory. See section "2. Naming an 8112:PTEXT Program File."

After you are finished programming the PTEXT file, scan SAVE FILE bar code. If you gave the file a title when you began programming, the file is saved immediately.

#### Untitled Files:

- If the display shows 8112P: then the file does not have a title. Construct a file title, scan the ENTER bar code and then scan the SAVE FILE bar code again.
- If the display shows File name exists then there is already an 8112:PTEXT file using that title. Either change the file title and repeat step 1, or scan the REPLACE FILE bar code. This erases the file currently in memory and saves the new file.

## 6. Loading the 8112:PTEXT File

The 8112:PTEXT file programs one zone of the the Control/Communicator for custom text displays. The zone which the PTEXT file loads (programs) is determined by the PTEXT program item titled MASTER ZONE #. For example, if MASTER ZONE # is programmed "3" then that file loads to zone 3.

NOTE: The PTEXT program is functional only when loaded into an Omegalarm D8112G Control/Communicator. The D8112 "G" series Control/Communicator contains expanded memory, which is required for the 8112:PTEXT program.

If the 8112:PTEXT program is loaded into a Control/Communicator that is not of the "G" series, the loading sequences will appear to work and the control will seem to function properly. However, strange event displays will appear at the Alpha Command Center, and expansion point text will change when expansion point events alter memory contents.

#### E-8112-240-040

- 6.1 Steps to Load the 8112:PTEXT File
- 1) Connect the programmer to the control/communicator.
- 2) Momentarily connect the control's restart terminal (32) to a common terminal (29).
- Advance the programmer display until ...8112 PTEXT... is showing. Scan the ENTER bar code. The display changes to 8112P: New File.
- Scan the ADVANCE bar code until the correct PTEXT file title is displayed by the programmer. When the correct file title is displayed scan the ENTER bar code.
- 5) If the program file requires editing, do so now.
- 6) When the program file is edited and ready to load scan the LOAD PANEL bar code. The programmer's display indicates which zone the file is loading to (Loading to zone #), then the display returns to the first item of the program (MASTER ZONE #).
- 7) If other zones are to be loaded with PTEXT files do so now.
- 8) Disconnect the programmer from the control/communicator.

# 7. Copying the 8112:PTEXT Program File

The D5100 Bar Code Programmer can be used to copy 8112:PTEXT files from the control/communicator. Only one master zone's file can be copied at a time.

- 1) Connect the programmer to the control/communicator.
- 2) Momentarily connect the control's restart terminal (32) to a common terminal (29).
- Advance the programmer display until ....8112 PTEXT... is showing. Scan the ENTER bar code. The display changes to 8112P: New File.
- 4) Scan the COPY PANEL bar code. The display shows MASTER ZONE?. Enter the zone number you wish to copy and scan the ENTER bar code. For example, if you want to copy zone 3's PTEXT program scan the 3 bar code. Now scan the ENTER bar code.
- 5) The display shows Copy from zone # and then changes to 8112P: . . The PTEXT file has been copied. Scan the ADVANCE bar code to view the file. This file can now be edited and reloaded into the panel, and/or named and saved in the programmer.

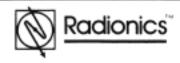